## How to ZOOM

# Joining and participating in a webinar (attendee) Active Parramatta Online

Linkfor Referenced material: https://support.zoom.us/hc/en-us/articles/201362193-Joining-a-

Meeting

# Contents

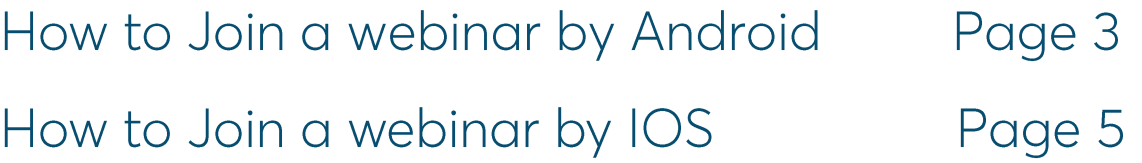

#### **Android Application**

- 1. Open the Zoom mobile app. If you have not downloaded the Zoom mobile app yet, you can download it from the Google Play Store.
- 2. Join a meeting using one of these methods:
	- o Tap **Join a Meeting** if you want to join without signing in.

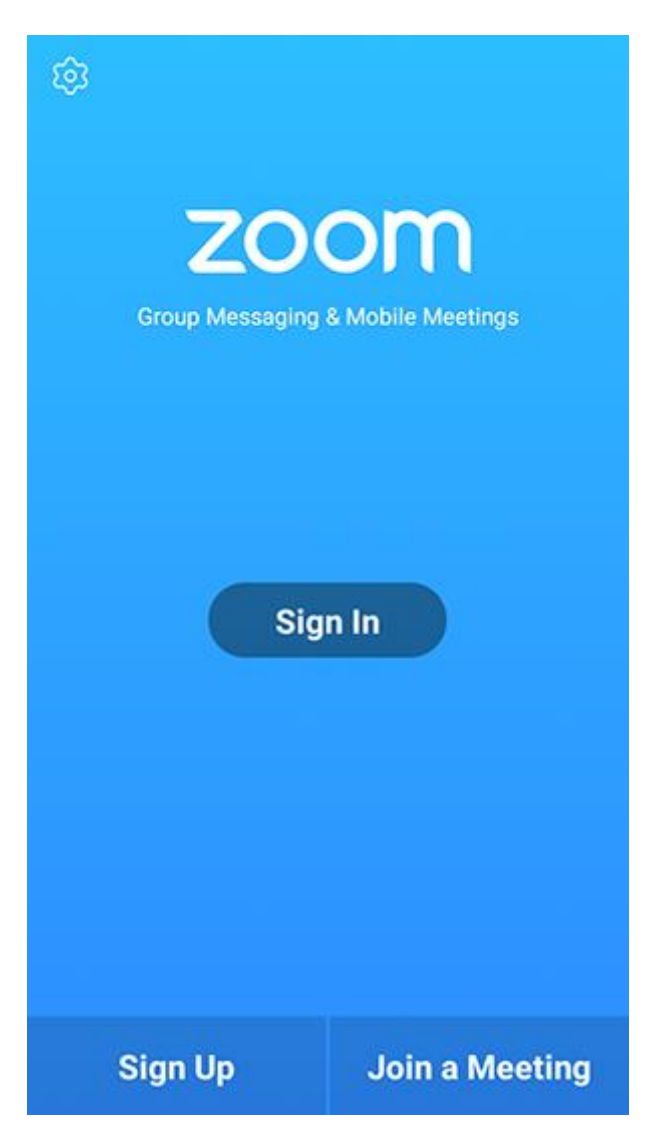

Sign in to Zoom then tap **Join**

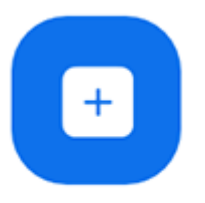

Join

- 1. Enter the [meeting ID](https://support.zoom.us/hc/en-us/articles/201362373-What-is-a-Meeting-ID-) number and your display name.
- o If you're signed in, change your name if you don't want your [default name](https://support.zoom.us/hc/en-us/articles/201363203) to appear.
- o If you're not signed in, enter a display name.
- 2. Select if you would like to connect audio and/or video and tap **Join Meeting**.

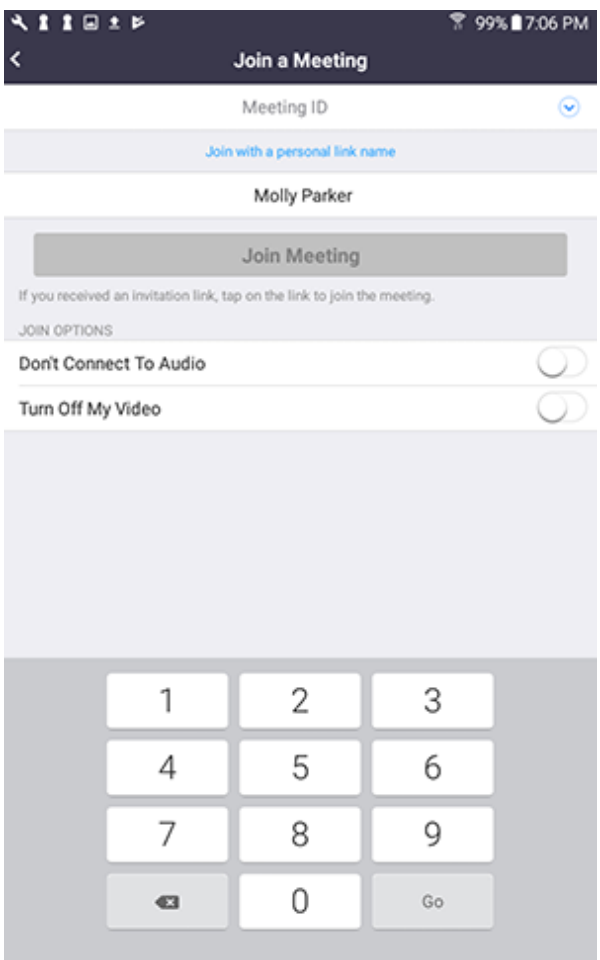

### **IOS Application**

- 1. Open the Zoom mobile app. If you have not downloaded the Zoom mobile app yet, you can download it from the App Store.
- 2. Join a meeting using one of these methods:

Tap **Join a Meeting** if you want to join without signing in

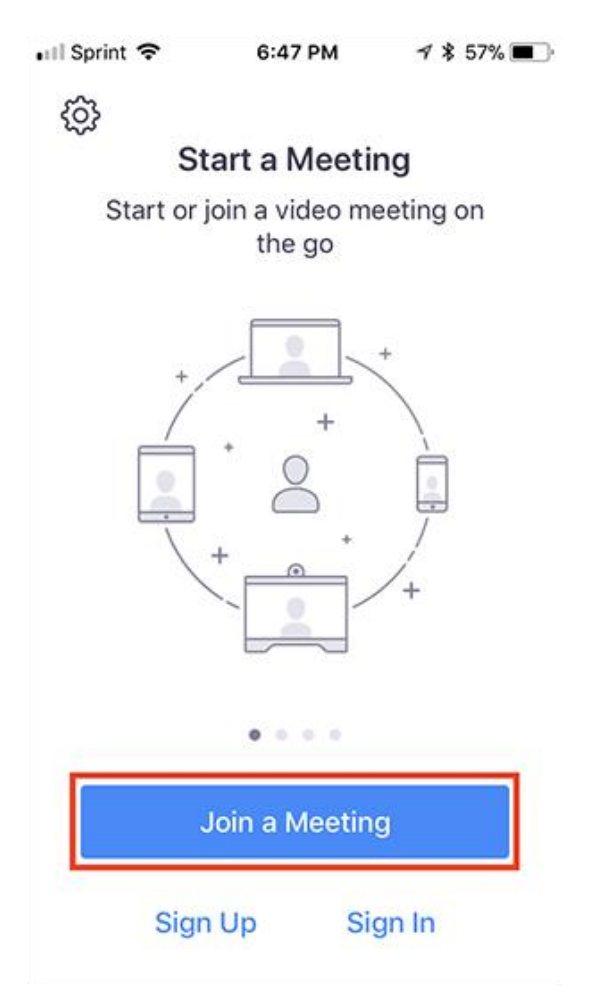

### Sign in to Zoom then tap **Join.**

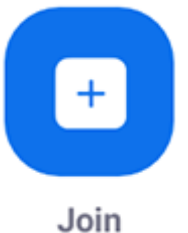

- 1. Enter the [meeting ID](https://support.zoom.us/hc/en-us/articles/201362373-What-is-a-Meeting-ID-) number and your display name.
- o If you're signed in, change your name if you don't want your [default name](https://support.zoom.us/hc/en-us/articles/201363203) to appear.
- o If you're not signed in, enter a display name.
- 2. Select if you would like to connect audio and/or video and select **Join.**

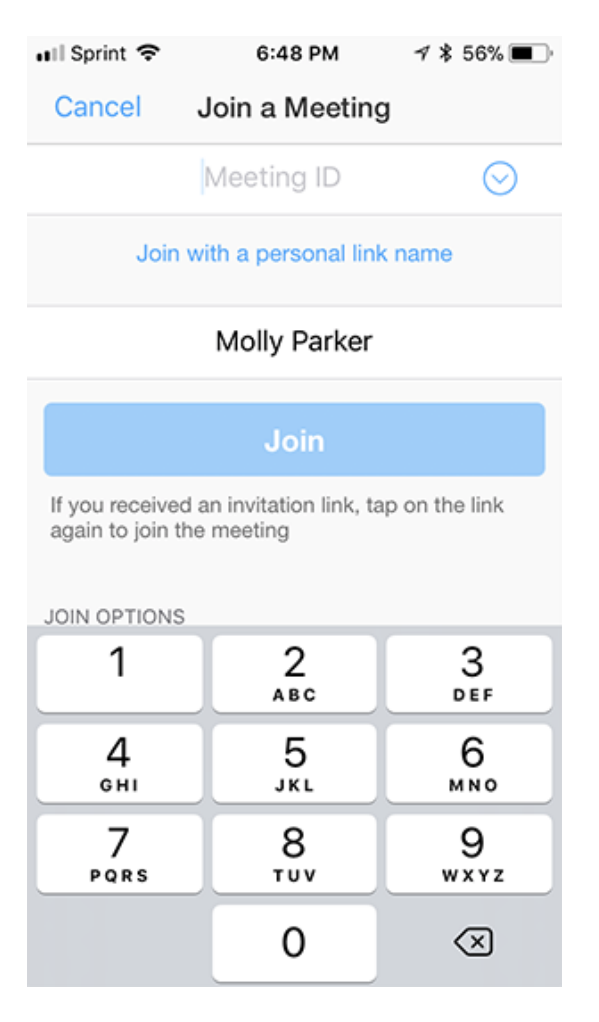